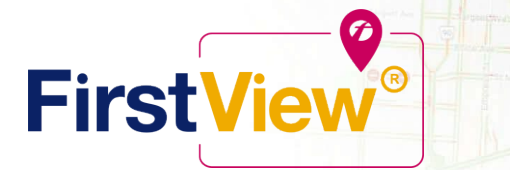

## **FirstView® by First Student: Getting Started**

 $S: e \rightarrow e$ 

Wienipeg

#### **1. Download the FirstView® Parent App**

Go to [firstviewapp.com](http://www.firstviewapp.com/) or find FirstView**®** in the App [Store](https://itunes.apple.com/us/app/firstview/id1188696043?ls=1&mt=8) or [Google](https://play.google.com/store?hl=en) Play. Follow the instructions to download the app to your smartphone.

*\*You can also access the Parent App in your browser at [web.firstviewapp.com](https://web.firstviewapp.com/)*

#### **2. Set Up Your Profile**

Open the FirstView**®** app from your homescreen and begin the registration process. You'll be asked to:

- a) Select State/Province **(ILLINOIS)**
- b) Select District **(PROVISO E-W)**

You'll then be prompted to **REGISTER\***.

The School Code for Proviso East is **TMXC**. Click HERE to look up your student's bus route by ID number. The School Code for Proviso West is **QZ7Y**. Click HERE to look up your student's bus route by ID number. The School Code for PMSA is **KWWE.** Click **HERE** to look up your PMSA student's bus route by ID number.

*\*Registration information pertaining to your student's stop is provided by your school district. FirstView***®** *Customer Support cannot provide this information to you.*

#### **3. Follow a Stop**

Once you have confirmed your account, login and select **Profile** to **"Add A Student"** with the information you received from your school district. Follow the prompts to enter your student's name, search for your student's stops, and then select **"Done"** and you will be able to see stop information in your **Profile**. The Scheduled Stop times will also appear on your FirstView**® Map**. You may track multiple students.

#### **4. Set Notifications**

Go to **Settings** and select **"Notification Settings"** to turn on notifications. From this screen, you also can add email recipients, edit your **Profile** or follow another student's stop. Alerts and notifications from your district will appear under **Notifications** in the menu.

\*To receive push notifications, you must allow your mobile device to receive notifications from the FirstView® app. You *can confirm/update your settings within your phone's app settings.*

#### **5. Set Up Time and Distance Alerts**

To set up alerts for when the bus is a certain time or distance away from the stop, go to **Profile** and **select your student.** You can set alerts for both A.M. and P.M. dispatch.

#### **6. Ask for Help or Give Suggestions**

FirstView**®** provides a dedicated customer support team Monday through Friday to assist you:

- o Call toll-free **888-889-8920** from 7:00 a.m. ET to 5:00 p.m. ET
- o Email Customer Support at [support@firstviewapp.com](mailto:support@firstviewapp.com)
- o Use the in-app **"**✉**"** button (right corner) to provide feedback

powered by

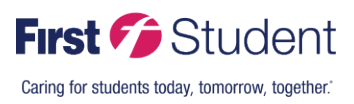

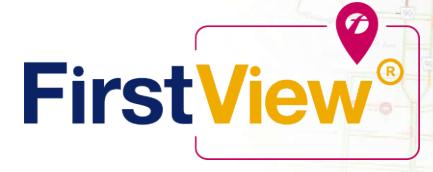

## **FirstView® por First Student: Como Empezar**

Wienipeg

#### **1. Descargue la aplicación FirstView® Parent**

Vaya a [firstviewapp.com](http://www.firstviewapp.com/) o busque FirstView**®** en la App [Store](https://itunes.apple.com/us/app/firstview/id1188696043?ls=1&mt=8) o [Google](https://play.google.com/store?hl=en) Play. Siga las instrucciones para descargar la aplicacion a su teléfono inteligente.

*\*Tambien puede acceder la aplicación en el sitio web [web.firstviewapp.com](https://web.firstviewapp.com/)*

 $-0.0$ 

#### **2. Ajuste su Perfil**

Abra la aplicación FirstView**®** desde la pantalla de inicio y comience el proceso de registro. Le pedirán que:

- a) Seleccione su Estado/Provincia **(ILLINOIS)**
- b) Seleccione su Distrito **(PROVISO E-W)**

Después le pedirán que se **REGISTRE\***.

El código escolar de Proviso East es **TMXC**. Haga clic AQUÍ para buscar la ruta de autobús de su estudiante de Proviso East. El código escolar de Proviso West es **QZ7Y**. Haga clic AQUÍ para buscar la ruta del autobús de su estudiante de Proviso West. El código escolar de PMSA es **KWWE**. Haga clic AQUÍ para buscar la ruta del autobús de su estudiante de PMSA.

\*La información de registro referente a la parada de su estudiante es provista por el distrito escolar. El Servicio de Apoyo al Cliente *de FirstView***®** *no se la provee.*

#### **3. Siga una Parada**

Una vez que haya confirmado su cuenta, ingrese y seleccione **Perfil** para **"Añadir un Estudiante"** con la información que recibió de su distrito escolar. Siga las indicaciones para someter el nombre de su estudiante, busque la parada de su estudiante, y seleccione **"Terminar"** y podrá ver la información sobre la parada en su **Perfil**. La hora de las Paradas Programadas también aparecerán en su **Mapa** FirstView**®**. Puede rastrear múltiples estudiantes.

#### **4. Ajuste Notificaciones**

Vaya a **Ajustes** y seleccione **"Ajustes de Notificación"** para activar las notificaciones. De esta pantalla, también puede agregar correos electrónicos de destinatarios, hacerle cambios a su **Perfil** o ver la parada de otro estudiante. Las alertas y notificaciones de su distrito van a aparecer bajo **Notificaciones** en el menú.

\*Para recibir notificaciones push, tiene que permitir que su teléfono móvil reciba notificaciones deFirstView®. Puede *confirmar/actualizar sus preferencias bajo los ajustes de aplicaciones de su teléfono.*

#### **5. Como Programar Alertas de Tiempo y Distancia**

Para programar alertas para cuando su camión este a cierto tiempo o distancia de su parada, vaya a **Perfil** y **seleccione su estudiante.** Puede programar alertas de servicio para A.M. y P.M.

#### **6. Pedir ayuda o Dar Sugerencias**

FirstView**®** tiene un equipo dedicado de apoyo al cliente de lunes a viertes para ayudarles:

- o Llame al número gratuito **888-889-8920** de 7:00 a.m. ET a 5:00 p.m. ET
- o Envíe un correo electrónico a Apoyo al Cliente al [support@firstviewapp.com](mailto:support@firstviewapp.com)
- o Use el botón **"**✉**"** en la aplicación (esquina derecha) para expresar sus comentarios

powered by

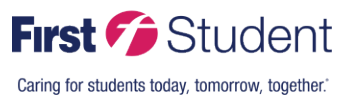

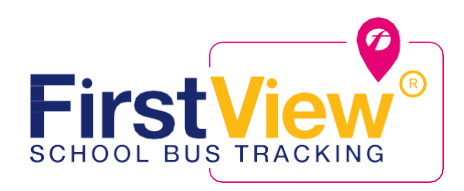

# **Introducing a new way to track your child's bus.**

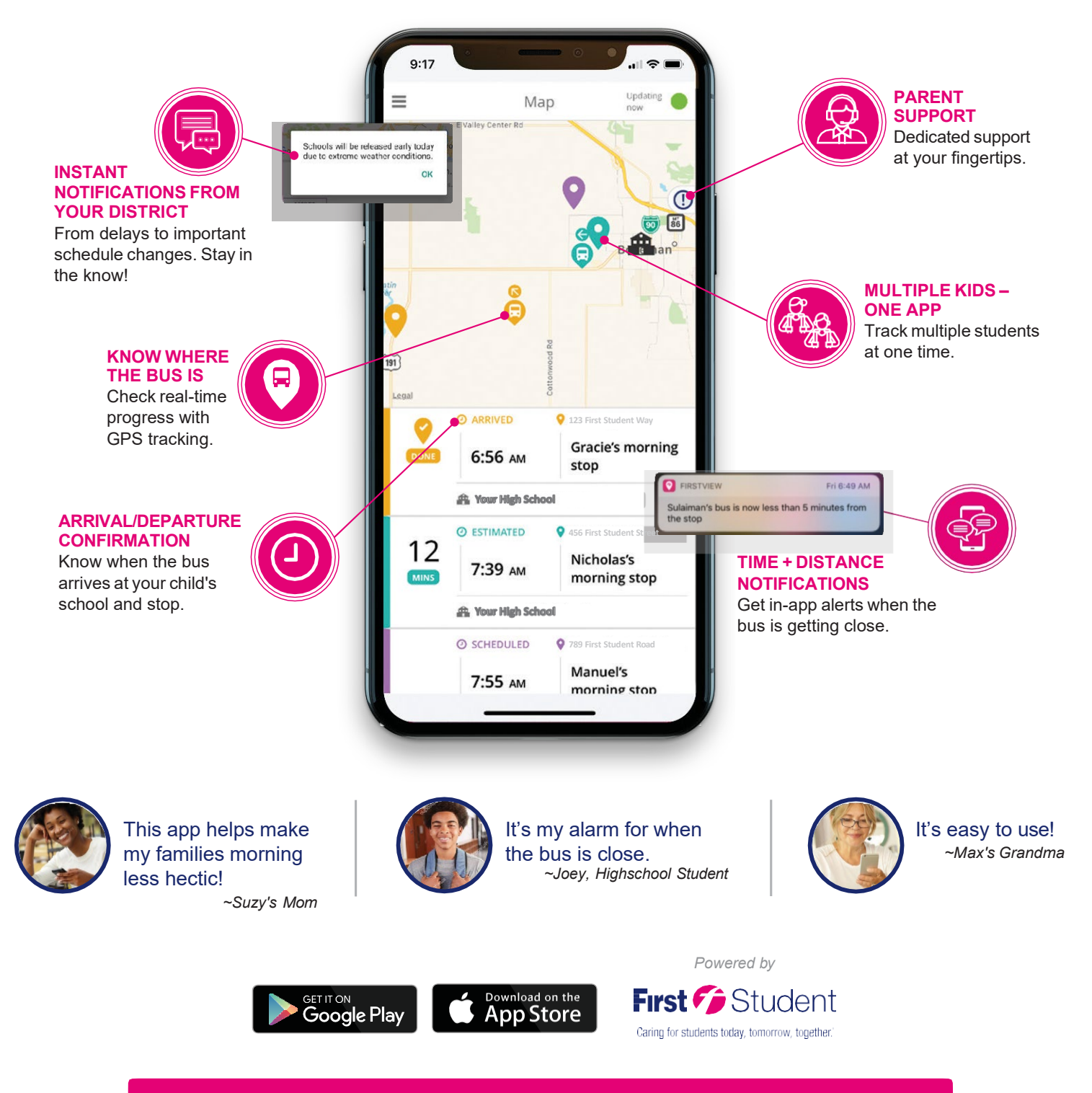

**Contact Customer Support at 1.888.889.8920 or [support@Firstviewapp.com](mailto:support@Firstviewapp.com) to learn more.**

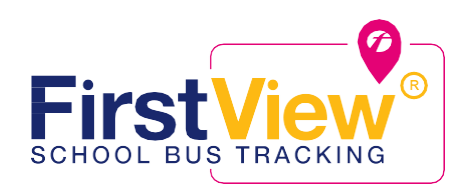

## Una nueva forma de seguir el autobús de su hijo

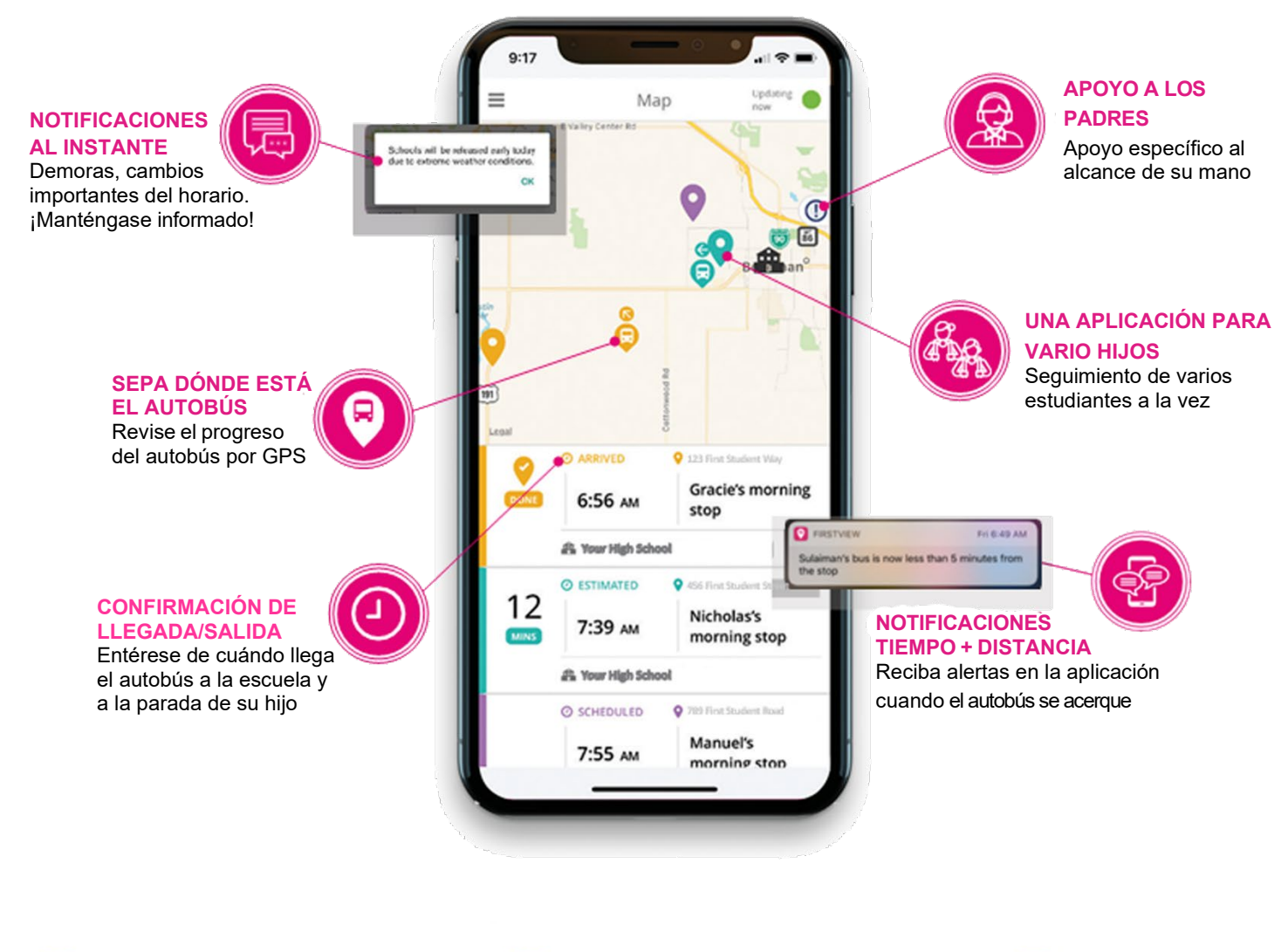

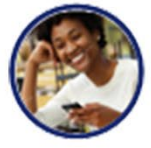

¡Esta aplicación hace mis mañanas menos ajetreadas! ~Mamá de Suzy

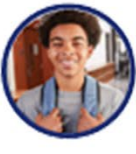

Es mi alarma para cuando el autobús está cerca. ~Joey, estudiante de secundaria

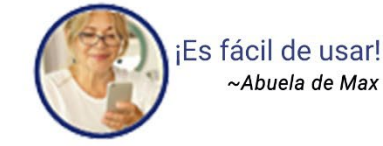

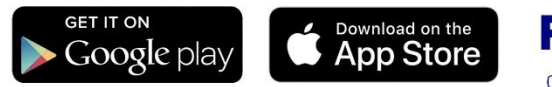

Powered by Student **First** 

Caring for students today, tomorrow, together.